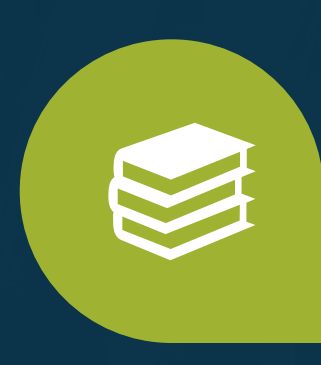

## **ONCOLOGY Virtual Partnering One-on-One Partnering™ Platform Quick Start Guide**

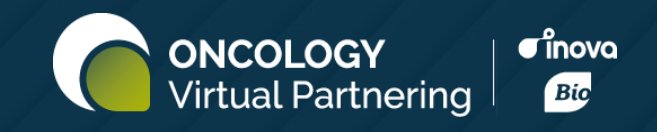

**Oncology Virtual Partnering Event**

## **Contents**

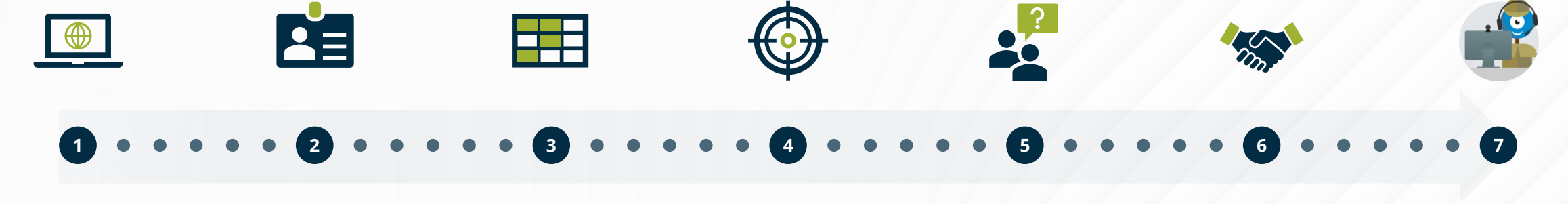

**Register**, **login** and network

**Create** your profile and

**Mark** your availability and set your time zone

**Search for** companies to meet with

**Send meeting** requests

**Schedule** accepted meetings

**Attend** your meetings

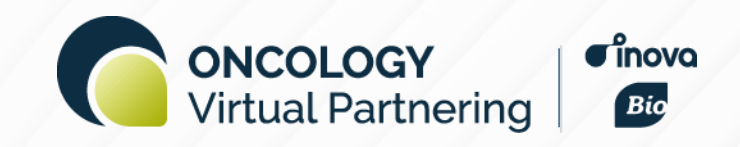

#### **1 Register & Login**  $\bullet \bullet \bullet \bullet \bullet \circ \circ$  (2) (3) (4) (5) (6) (7)

## **Overview of the home page**

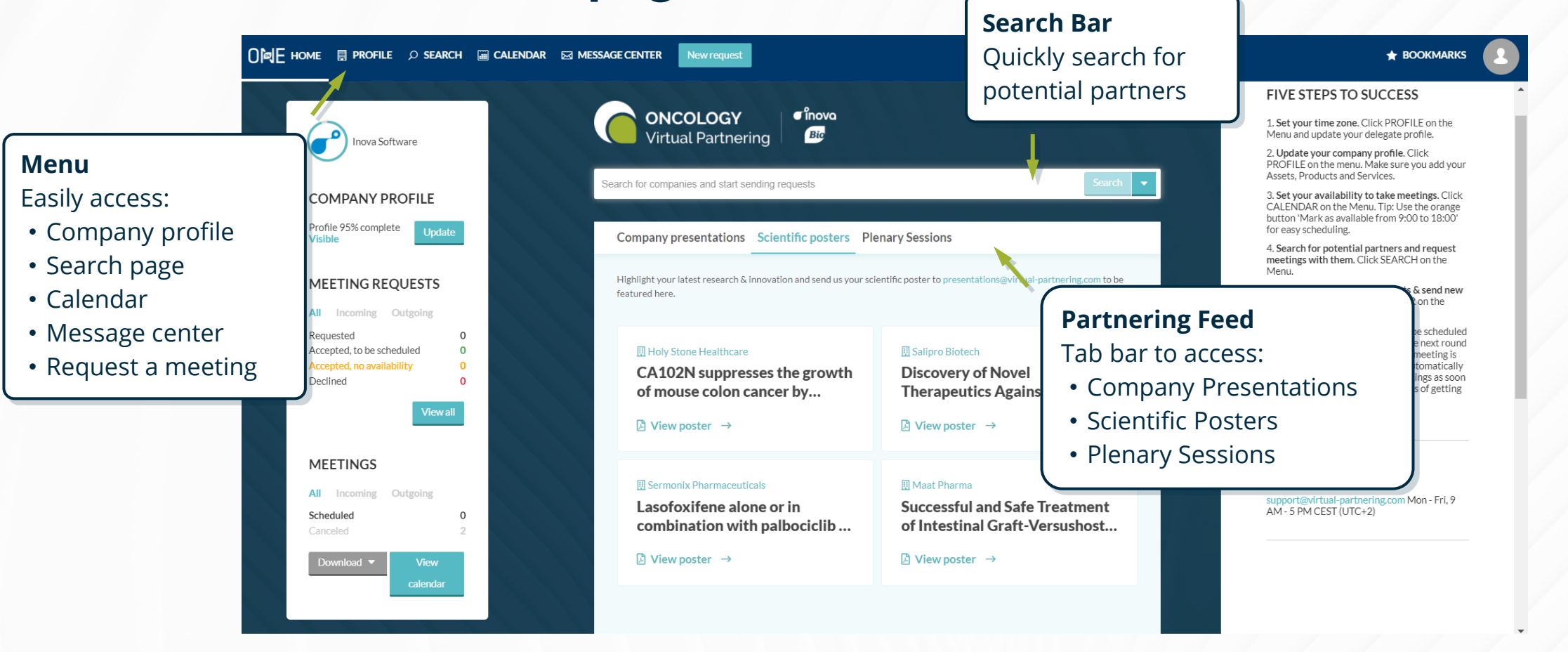

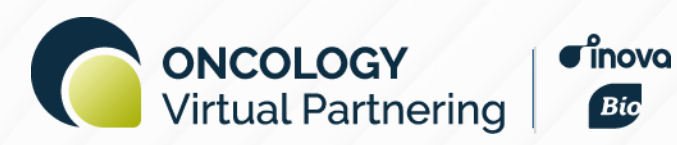

#### **<sup>1</sup> 2 Create your profile <sup>3</sup> <sup>4</sup> <sup>5</sup> <sup>6</sup> <sup>7</sup>**

## **Company profile**

- 1. Complete all applicable fields, especially those in the Description, Areas of Interest, Financials, and Contact Information sections
- 2. Add Assets, Services, and Market Products if applicable
- 3. Upload your company's logo
- 4. Upload documents, graphics, and videos

**TIP**: All company and delegate profiles will be pre-populated with information from the registration form. However, it is important to complete your profiles as much as possible.

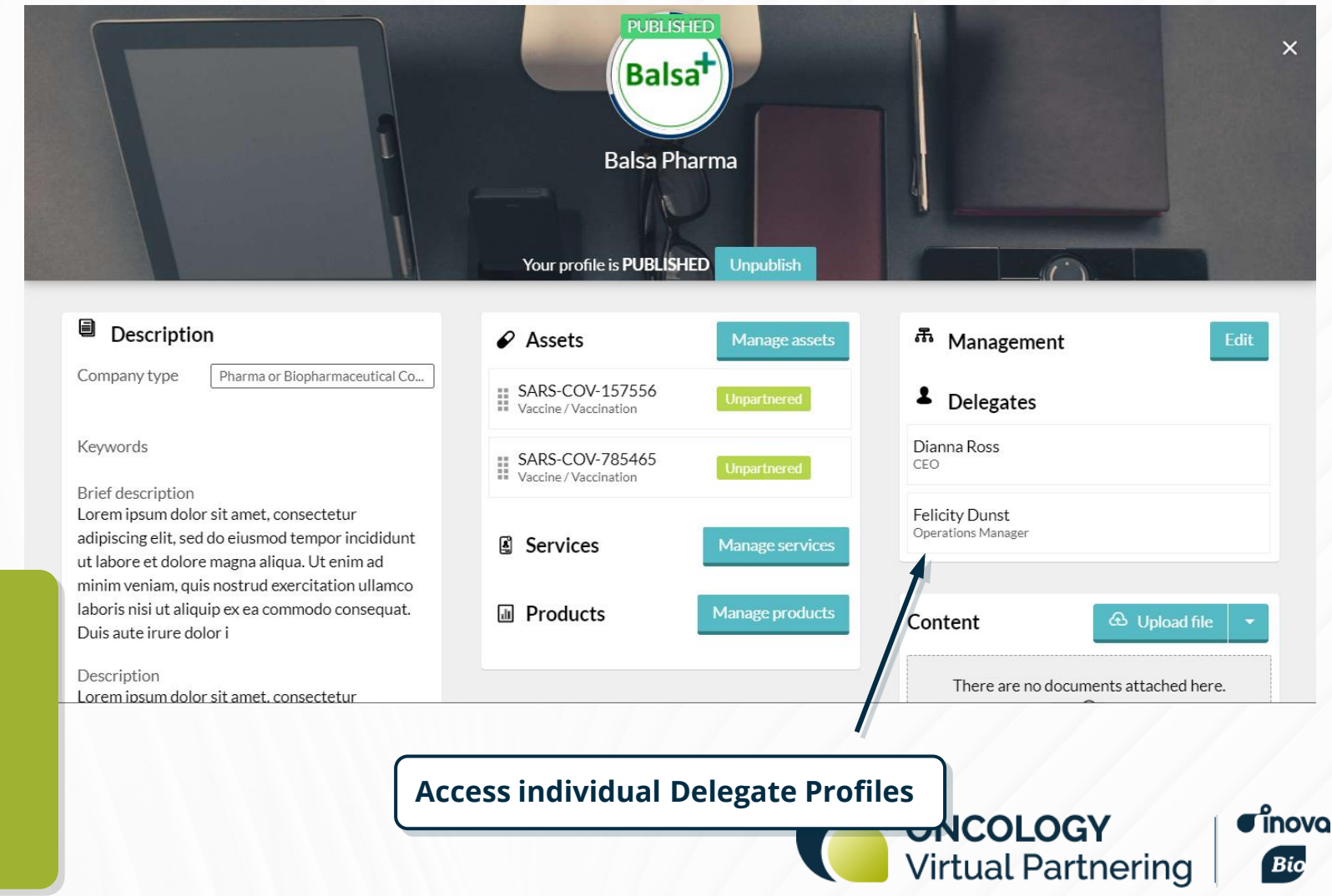

### **1 Create your profile**  $\bullet \bullet \bullet \bullet \bullet \bullet \circ \circ \circ \circ \circ \circ \circ \circ \circ \circ$

## **Delegate profile**

- 1. Complete all applicable fields, especially Job Title, Professional Background, and Area of Expertise
- 2. Upload your photo
- 3. Set your time zone. This will be added to your calendar, making it easier to schedule meetings during your business hours.

**TIP:** As with your Company Profile, there are no required fields, but all information is searchable. The more you fill out, the easier you will be for potential partners

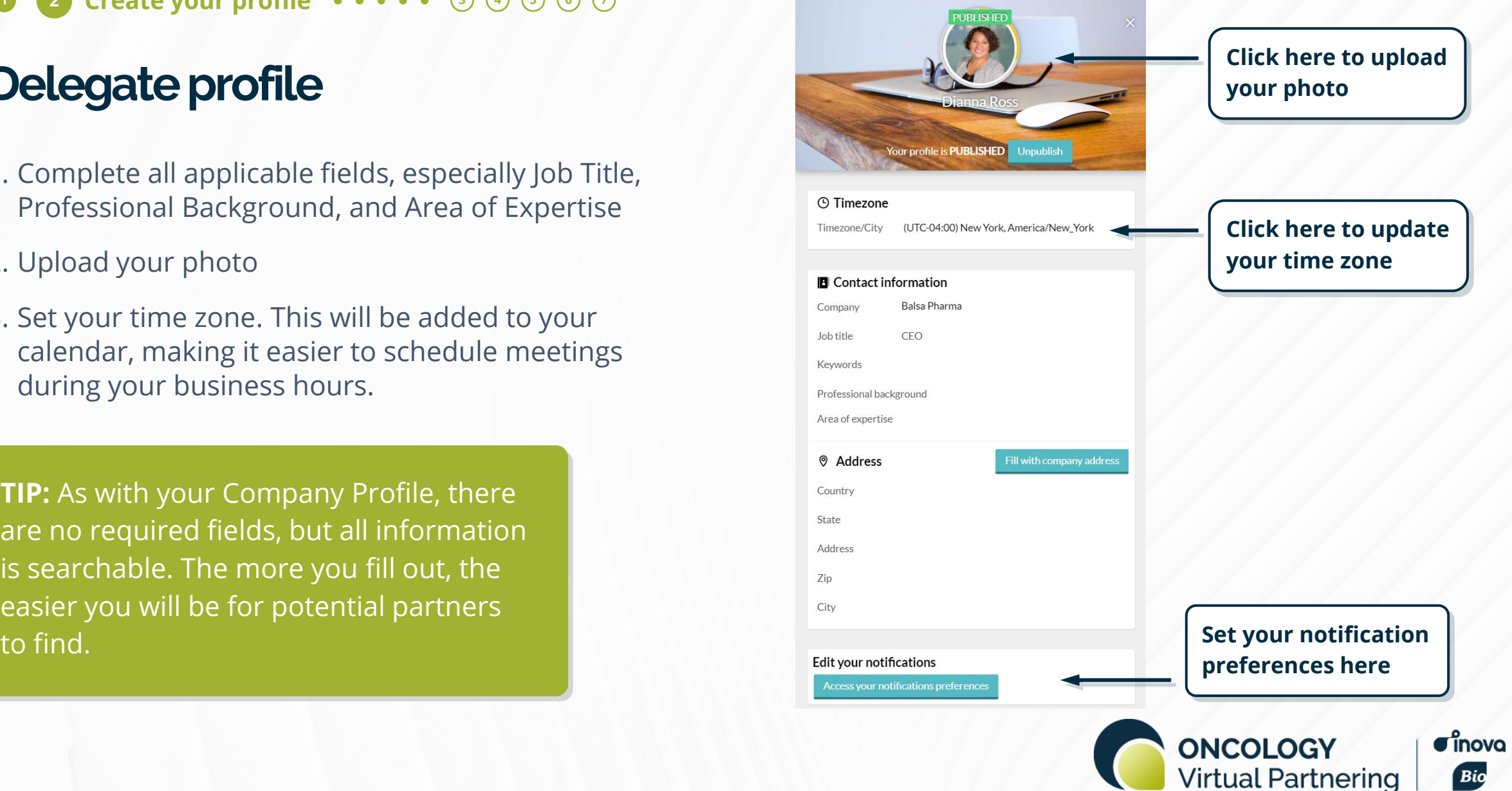

#### **<sup>1</sup> <sup>2</sup> 3 Mark your availability 4 5 6 7**

## Calendar Overview Fine conference time zone.

- 1. Select the appropriate delegate from the top left drop-menu
- 2. Update your availability
	- A. Select the correct day of the week
	- B. Click Change availability
	- C. Mark the timeslots available (or unavailable) by clicking Change, or update the entire day
	- D.Click Save and return to calendar

**TIP**: Depending on the delegate's time zone, the conference may begin a day before or finish a day later in the delegate's local time.

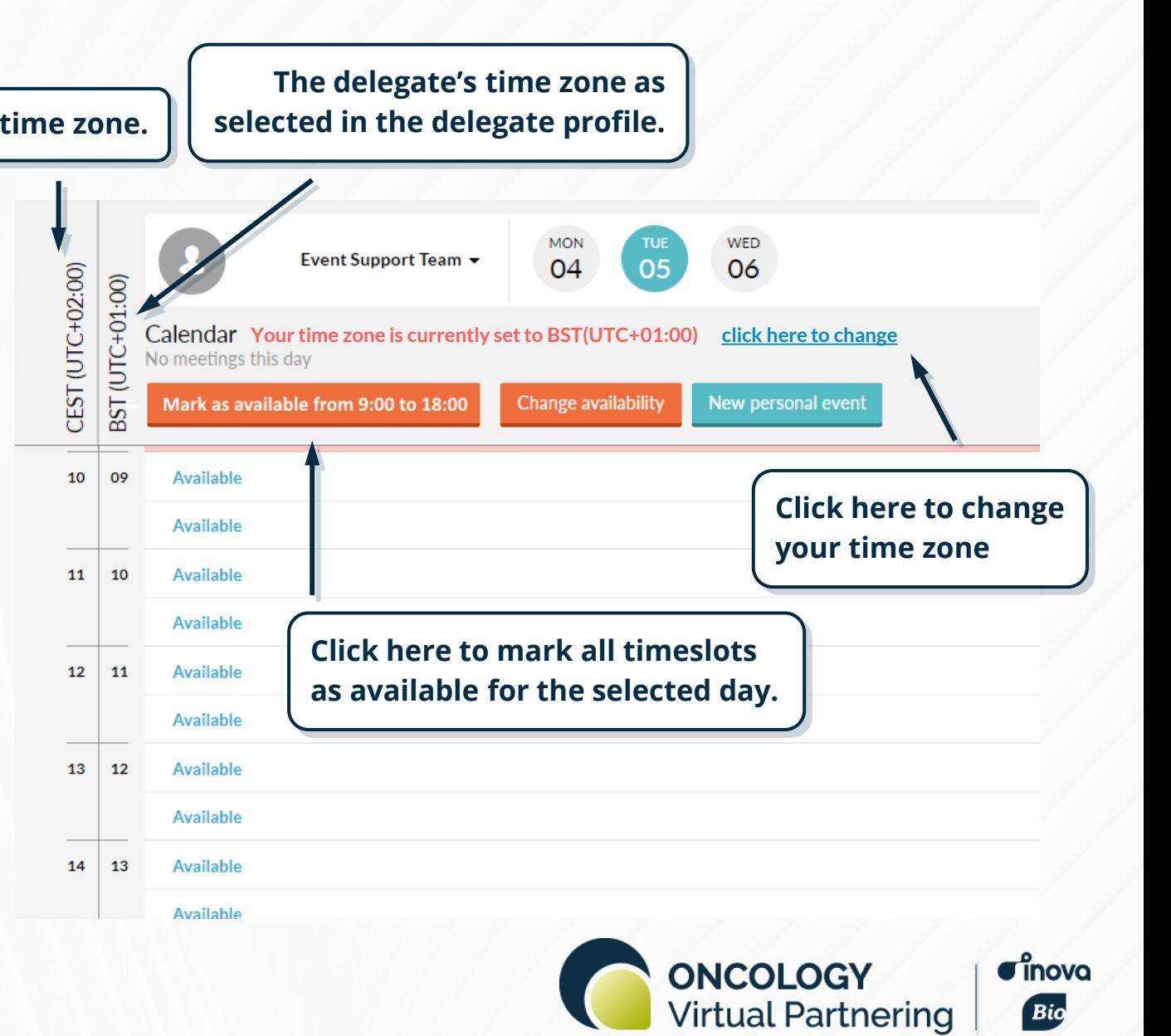

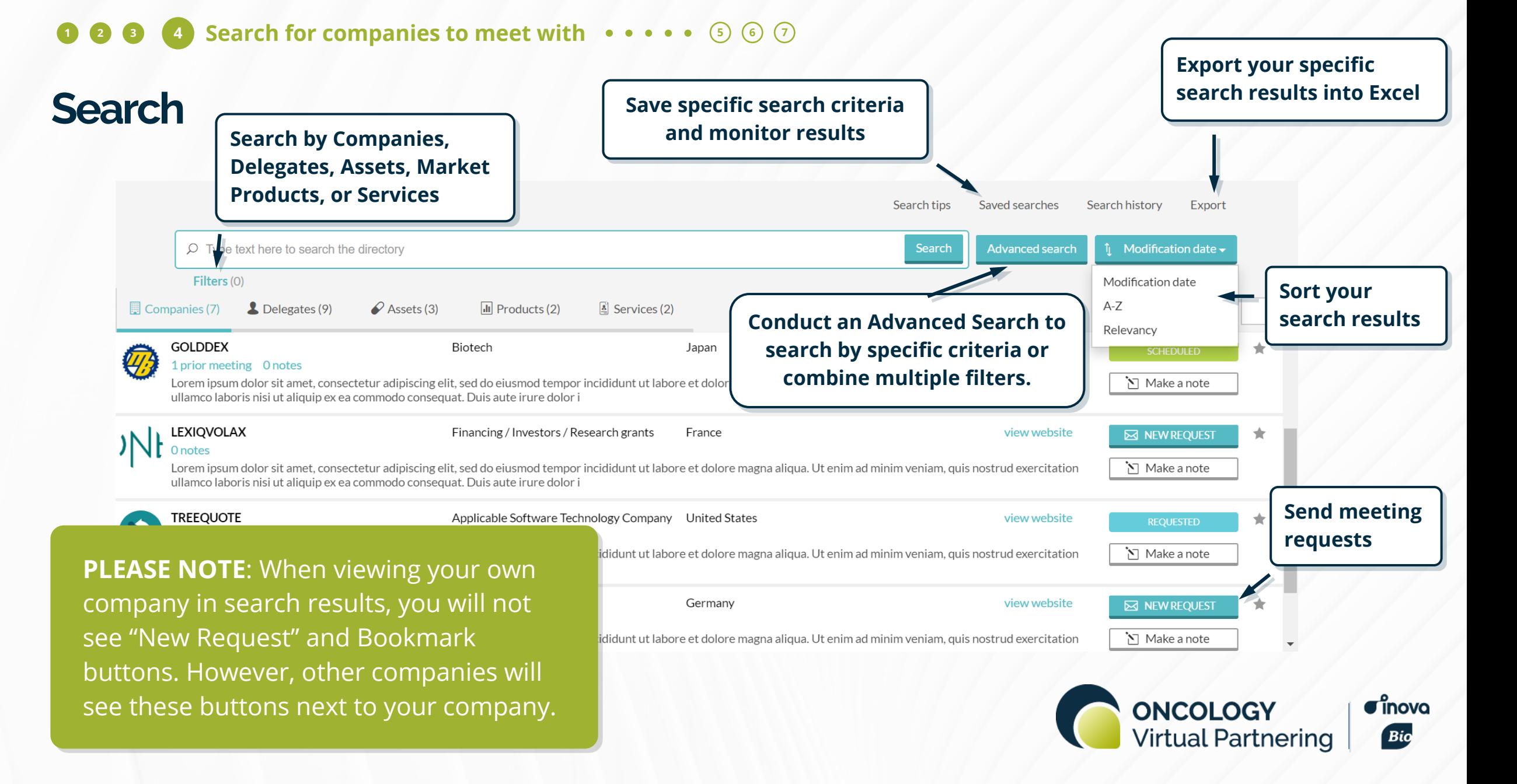

#### **<sup>1</sup> <sup>2</sup> <sup>3</sup> <sup>4</sup> 5 Send meeting requests 6 7**

## **Sending meeting requests**

- 1. Click the New Request button in the menu bar at the top of the page, or the envelope in your search results
- 2. Type in the name of the company you'd like to meet with in the To field
- 3. Add a tailored subject and message in the Title and Message fields
- 4. Update meeting participants
- 5. Click Send Request

**TIP**: Use "Reply Only" to communicate with companies before, during, and after the event, even if the meeting was never scheduled.

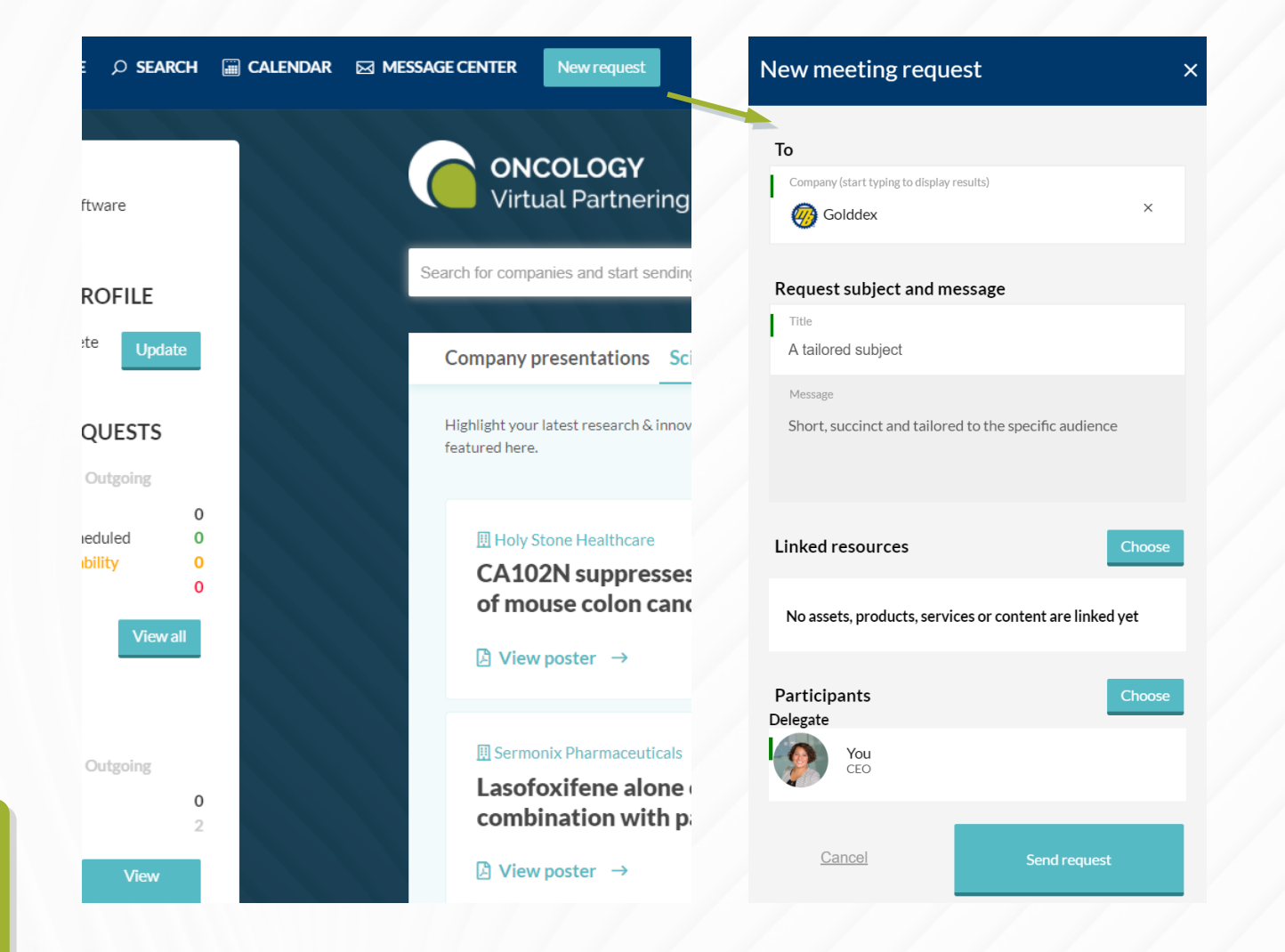

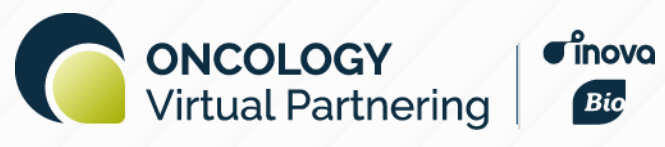

 $\overline{\mathsf{x}}$ 

**Accept Request** 

#### **1 Send meeting requests ••••• 6**  $\odot$

## **Accepting, Declining, & Canceling Meeting Requests**

#### **Accept**

- 1. Click Accept Request
- 2. Include an explanation in the Messages field (optional)
- 3. Update meeting participants and availability, if necessary
- 4. Click Accept Request

#### **Decline** (not pictured)

- 1. Click Decline Request
- 2. Include an explanation in the Messages field (optional)
- 3. Click Decline Request

**PLEASE NOTE**: You are the default participant. Don't forget to replace yourself with another participant if you do not intend to attend the meeting or add additional participants, as necessary.

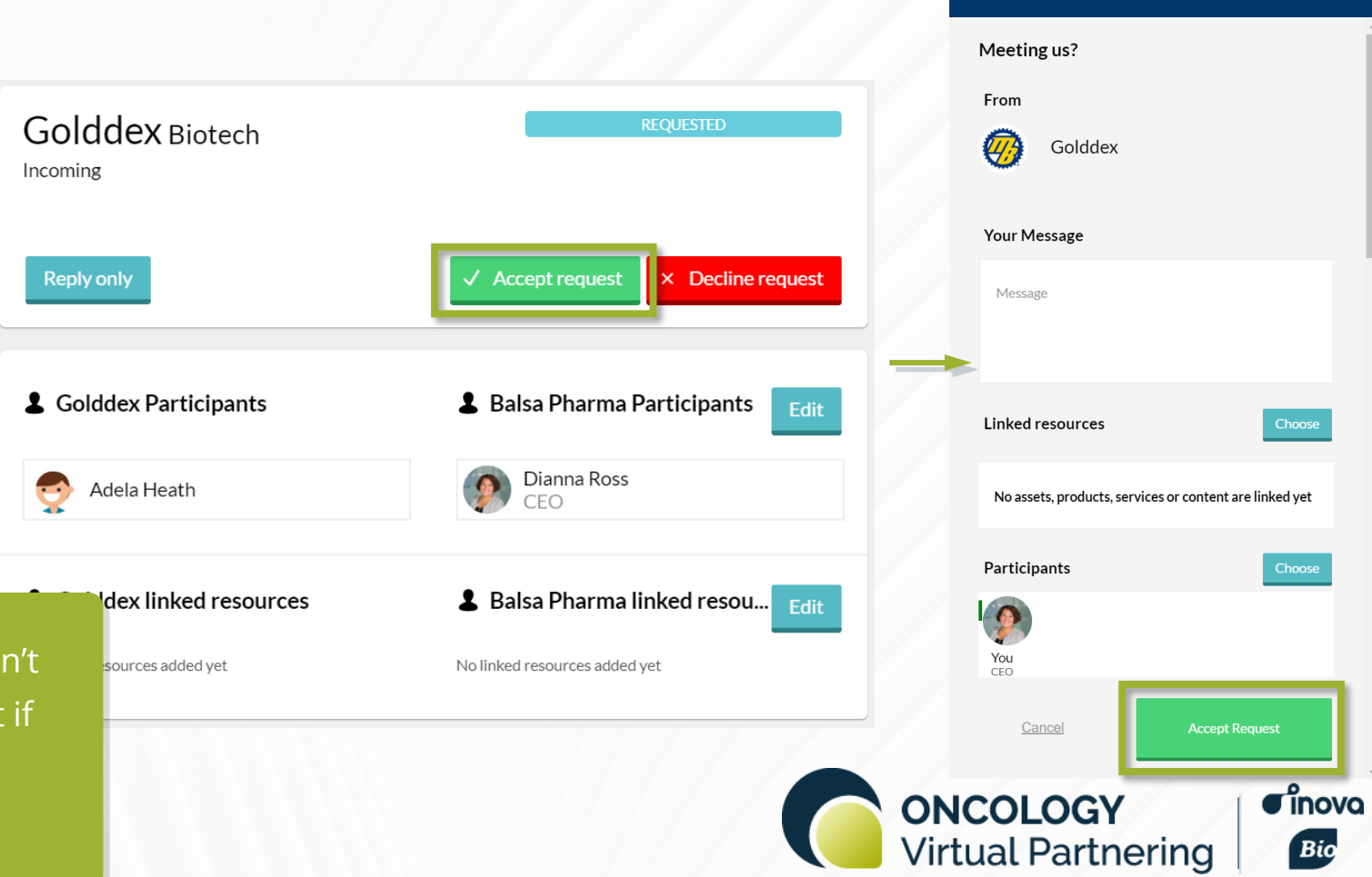

### **<sup>1</sup> <sup>2</sup> <sup>3</sup> <sup>4</sup> <sup>5</sup> 6 Scheduling & updating meetings <sup>7</sup>**

## **Scheduling meetings**

#### To schedule a meeting:

- 1. Find the meeting in the Message Center and click the "Schedule" button.
- 2. Select a mutually available timeslot in the meeting scheduler. The timeslots are color-coded, green means all participants ae available.
- 3. After selecting a timeslot, add the online conference or video system of your choice, or use one of our virtual rooms.

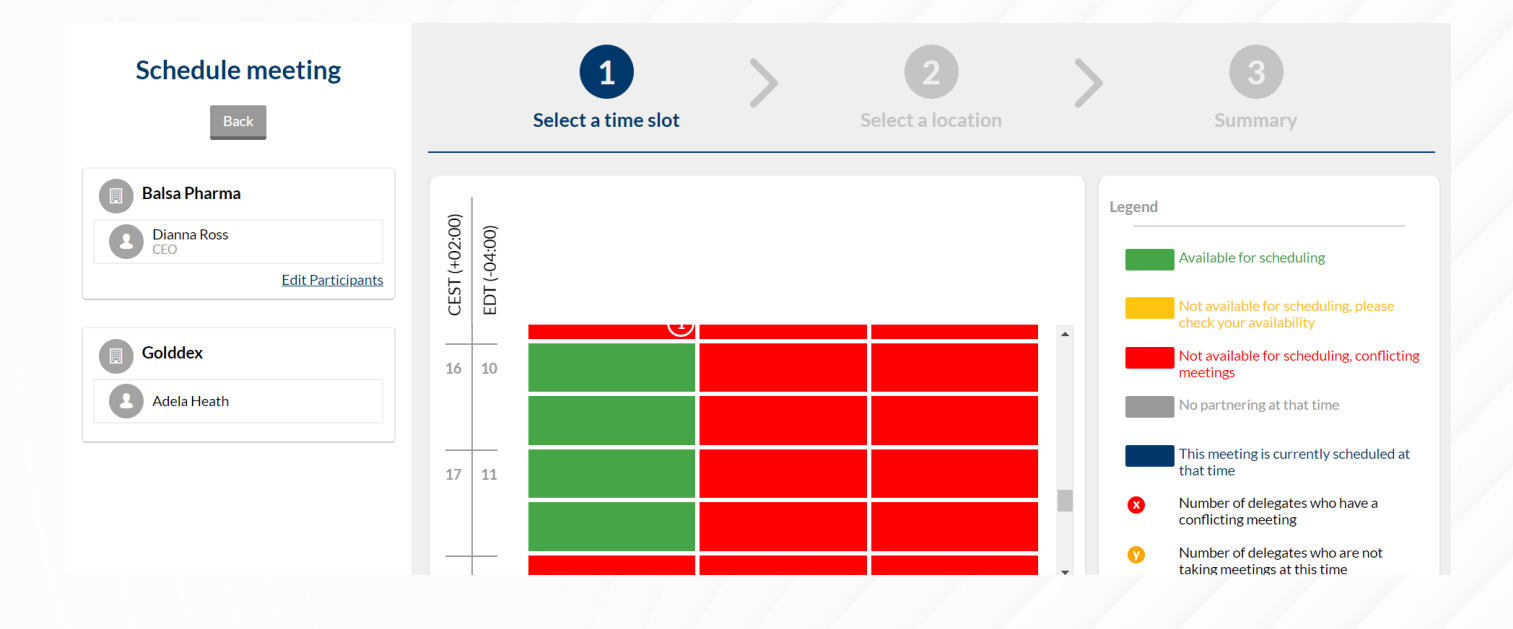

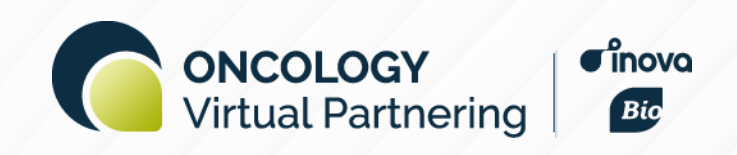

#### **<sup>1</sup> <sup>2</sup> <sup>3</sup> <sup>4</sup> <sup>5</sup> 6 Scheduling & updating meetings <sup>7</sup>**

## **Update meetings**

**TIP:** If you accidentally decline a meeting, or your change your mind, you will have the option to undecline the meeting. This will revert meeting's status back to "Requested."

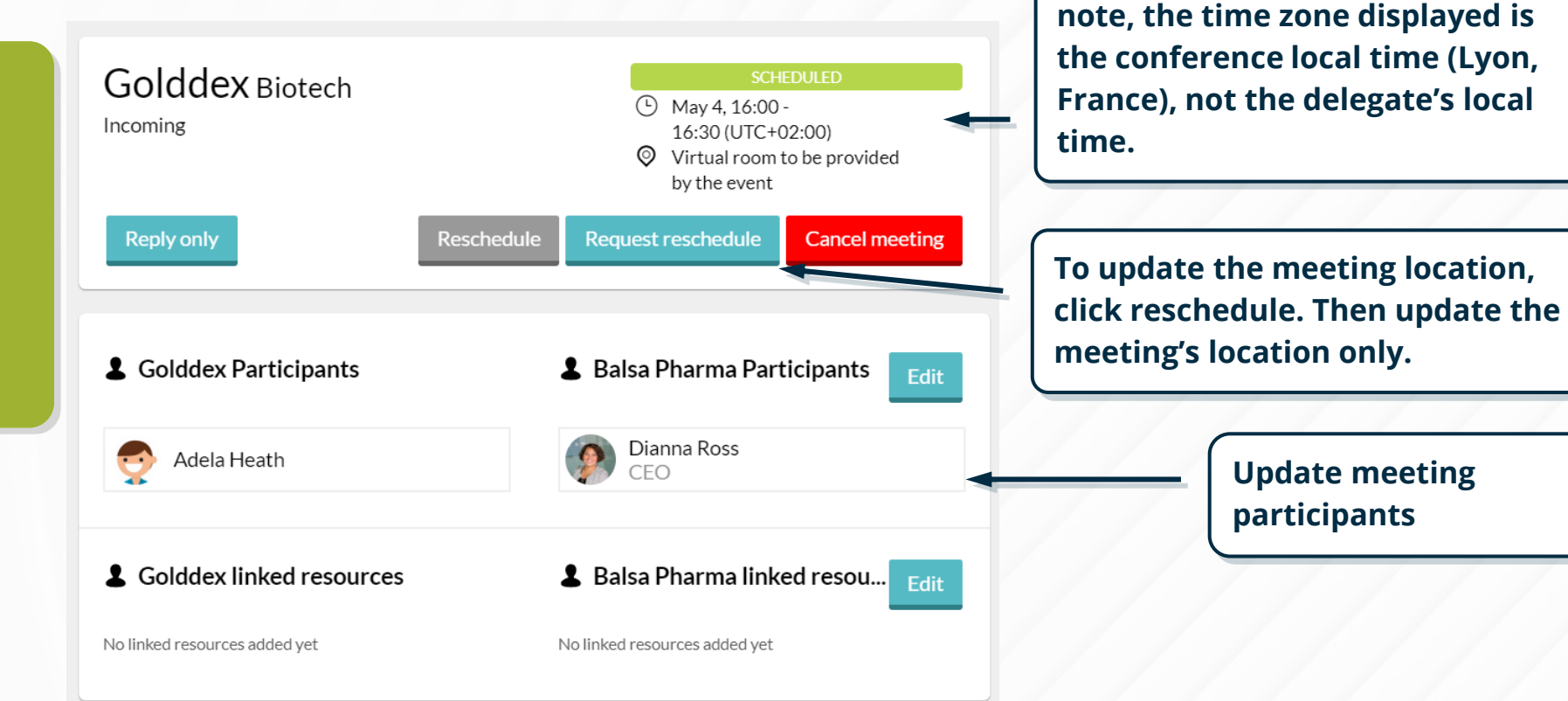

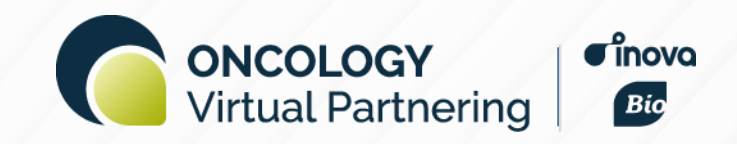

**View time and location. Please** 

## **<sup>1</sup> <sup>2</sup> <sup>3</sup> <sup>4</sup> <sup>5</sup> <sup>6</sup> 7 Attend your meetings**

## **Attend your meetings**

When it is time to attend your meetings, there are three different ways to find your connection information:

1. Find your meeting on your calendar. There will be a clickable link to join your virtual room.

OR

2. Go to the Message Center and find your meeting. The connection information will appear in the location.

OR

3. Find the meeting invitation in your personal calendar (Outlook, Google, etc). The location information is included in the invitation.

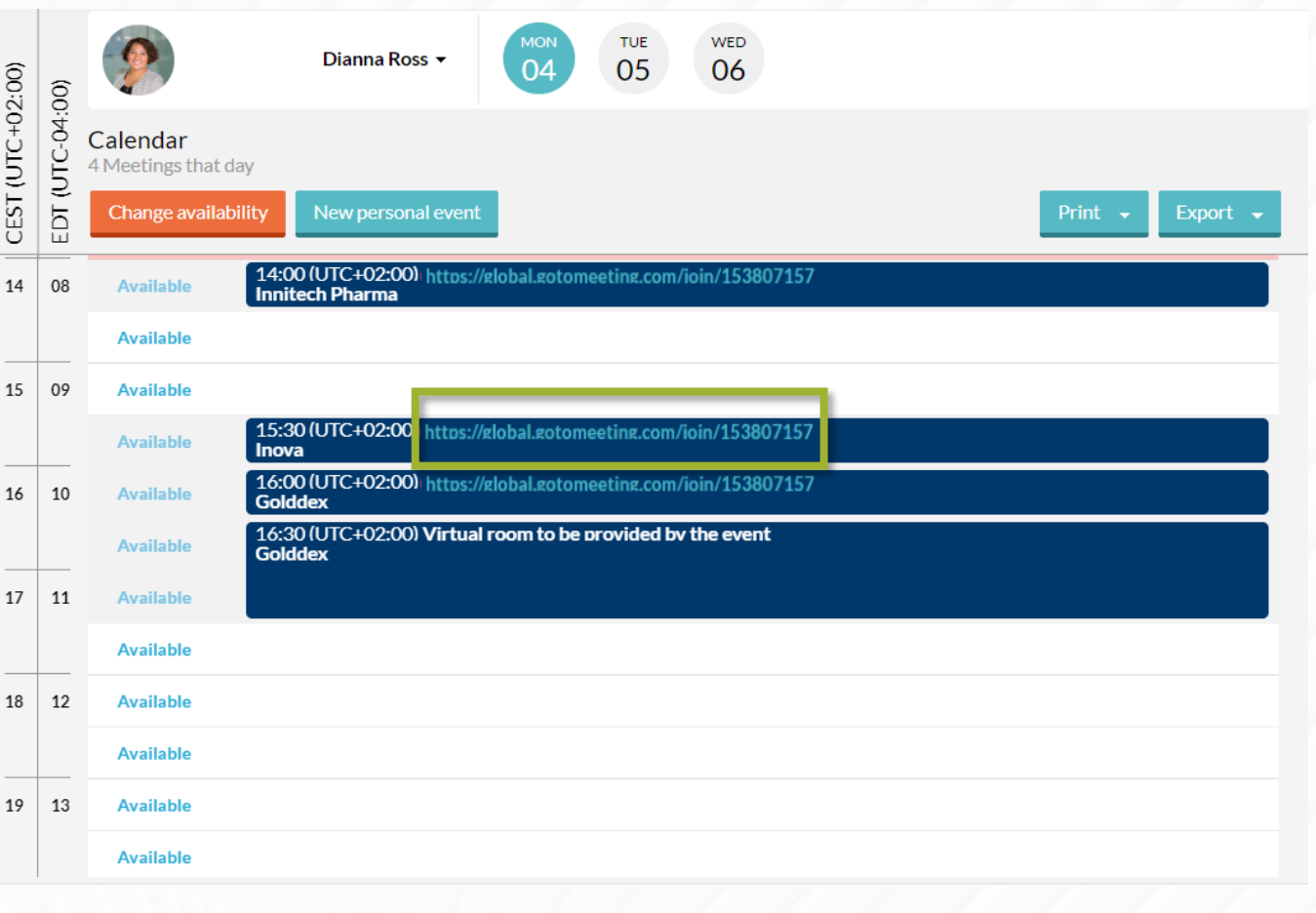

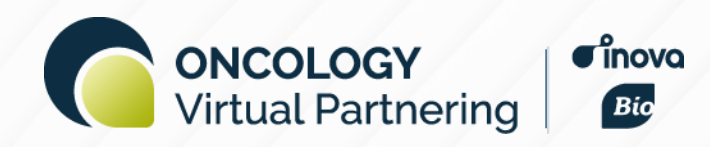

# **Help & Support**

support@virtual-partnering.com

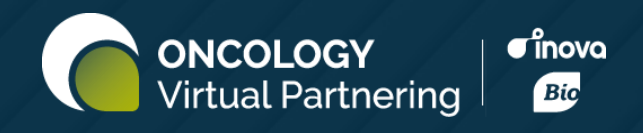